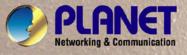

# **User's Manual**

# ENW-9800

# PCI-E Dual Port 10 Gigabit Ethernet Adapter

DEMONE DEMONS

#### Copyright

Copyright © PLANET Technology Corp. 2009. All rights reserved. No part of this publication may be reproduced, transmitted, transcribed, stored in a retrieval system, or translated into any language or computer language, in any form or by any means, electronic, mechanical, magnetic, optical, chemical, manual or otherwise, without the prior written permission of PLANET.

PLANET makes no representations or warranties, either expressed or implied, with respect to the contents hereof and specifically disclaims any warranties, merchantability or fitness for any particular purpose. Any software described in this manual is sold or licensed "as is". Should the programs prove defective following their purchase, the buyer (and not PLANET, its distributor, or its dealer) assumes the entire cost of all necessary servicing, repair, and any incidental or consequential damages resulting from any defect in the software. Further, PLANET reserves the right to revise this publication and to make changes from time to time in the contents hereof without obligation to notify any person of such revision or changes.

All brand and product names mentioned in this manual are trademarks and/or registered trademarks of their respective holders.

#### FCC Caution

This equipment has been tested and found to comply with the limits for a Class B digital device, pursuant to Part 15 of the FCC Rules. These limits are designed to provide reasonable protection against harmful interference when the equipment is operated in a commercial environment. This equipment generates, uses, and can radiate radio frequency energy and, if not installed and used in accordance with the Instruction manual, may cause harmful interference to radio communications. Operation of this equipment in a residential area is likely to cause harmful interference in which case the user will be required to correct the interference at whose own expense

#### CE Mark Warning

This is a Class B product. In a domestic environment, this product may cause radio interference in which case the user may be required to take adequate measures.

#### Revision

User's Manual for PLANET PCI Express 10 Gigabit Ethernet Adapter Model: ENW-9800 Rev: 1.0 (JUL, 2009) Part No. EM-ENW9800

# **Table of Contents**

| CHAPTER 1      | INTRODUCTION                                      | 1  |
|----------------|---------------------------------------------------|----|
| 1.1 PACKAGE C  | CONTENT                                           | 1  |
| 1.2 FEATURES   |                                                   | 1  |
| 1.3 GATHERING  | TOOLS AND DOCUMENTATIONS                          | 1  |
| CHAPTER 2      | HARDWARE INSTALLATION                             | 2  |
| 2.1 LED DEFIN  | ITIONS                                            | 2  |
| 2.2 HARDWARE   | INSTALLATION                                      | 3  |
| CHAPTER 3      | DRIVER INSTALLATION                               | 4  |
| 3.1 INSTALLING | DRIVER TO WINDOWS SERVER 2003/2003R2              | 4  |
| 3.2 INSTALLING | VLAN SUPPORT DRIVER TO WINDOWS SERVER 2003/2003R2 | 6  |
| CHAPTER 4      | SPECIFICATIONS                                    | 10 |

## **Chapter 1 Introduction**

Meet the next gerneration interface - PCI Express dual port 10 Gigabit Ethernet can provide the best solution for one of the major issues of Local Area Networks - communication speed. Hundred times as fast as the existing 100Base-TX solutions, using the PLANET ENW-9800 to connect your servers and workstations guarantees extremely high throughput and excellent signal quality.

The ENW-9800 is a PCI Express dual port 10 Gigabit Ethernet adapter designed to address high-performance system application requirements. With the higher bandwitdh of x8, x4 PCI Express Bus Architecture, ENW-9800 can provide better performance than the network cards which base on 32/64bit PCI architecture. It is specifically designed to allow throughput at rates up to 2.5Gbps, thus eliminating the existing 32/64bit PCI network card.

#### 1.1 Package Content

Check that your package contains the following items:

- ✓ 1 x ENW-9800
- ✓ 1 x Quick Installation Guide
- ✓ 1 x CD-ROM Manual / Driver

Please contact the seller if any of the items is missing or damaged.

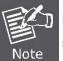

Be sure to retain your proof of purchase, as it is required to receive warranty service.

#### 1.2 Features

- Compliant with PCI Express 1.1 x8 PCI Express standard
- > Supports IEEE 802.3ae, IEEE 802.3x, IEEE 802.1Q VLAN.
- Supports dual SFP Slots.
- Integrated Frame Buffer Memory for Dual TX 32KB and Dual RX 64KB.
- Supports Jumbo Frame up to 16K
- > IP, TCP and UDP checksum offload

#### **1.3 Gathering Tools and Documentations**

To install the adapter, you need the following items:

- ✓ A suitable screw driver
- ✓ Your operating system documentation
- ✓ Your system unit documentation, including any service documentation

## Chapter 2 Hardware Installation

#### 2.1 LED definitions

The faceplate of ENW-9800 has three LEDs: 100, 1000 and ACT. The pictures below have showed the faceplate of ENW-9800. Table 2-1 explains the function and state of the LEDs.

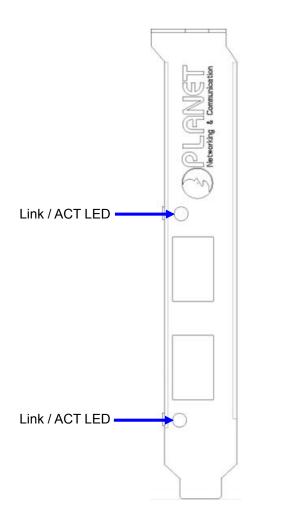

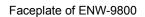

| LED  | Description                                                          |
|------|----------------------------------------------------------------------|
| Link | Lights to indicate a functional network link through the port.       |
| Act  | Blinks to indicate data has been sending and receiving via the port. |

Table 2-1 Descriptions of ENW-9800 LEDs

#### 2.2 Hardware Installation

- Step 1: Please turn off your PC.
- Step 2: Remove any metal decorations from your hands and wrists.
- Step 3: Remove the cover from your PC.
- Step 4: Locate an empty PCI Express slot and remove the corresponding back plate. Save the screw for use in Step 6.
- Step 5: Carefully insert the adapter into the chosen slot and press firmly with proper push to ensure it is fully seated in the slot.

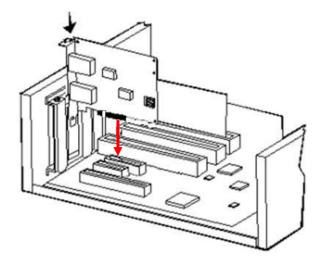

- Step 6: Secure the adapter with the screw you saved in step 4.
- Step 7: Replace the PC cover.
- Step 8: Power on the PC and refer to next chapter to install the driver of this adapter.

## **Chapter 3 Driver Installation**

A device driver must be installed before your ENW-9800 can be used with your computer. This chapter describes how to install the driver for various operating systems. Before you begin the driver installation process, make sure you have the installation disks for your computer's operation system nearby.

#### 3.1 Installing Driver to Windows Server 2003/2003R2

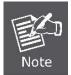

The following installation operates under Window2003R2. Procedures will be similar to Window Server 2003 and Windows XP.

- 1. Install ENW-9800 into your PC's PCI Express slot.
- 2. Power on the PC and insert Driver Disk into CD-ROM drive.
- Windows 2003R2 will detect ENW-9800 and ask you to install driver. Please select the second option and click "Next".

| Found New Hardware Wizard |                                                                                                    |  |  |
|---------------------------|----------------------------------------------------------------------------------------------------|--|--|
|                           | Welcome to the Found New<br>Hardware Wizard                                                                                       |  |  |
|                           | This wizard helps you install software for:                                                                                       |  |  |
|                           | Ethernet Controller                                                                                                    |  |  |
|                           | If your hardware came with an installation CD or floppy disk, insert it now.                                                      |  |  |
|                           | What do you want the wizard to do?                                                                                                |  |  |
|                           | <ul> <li>Install the software automatically (Recommended)</li> <li>Install from a list or specific location (Advanced)</li> </ul> |  |  |
|                           | Click Next to continue.                                                                                                    |  |  |
|                           | < <u>B</u> ack <u>N</u> ext > Cancel                                                                                              |  |  |

4. Please select "Include this location in the search" and then click "Browse" to specify ENW-9800 driver location to install. (Assume "E" is your CD-ROM drive, you can find ENW-9800 driver in E:\planet\_NIC10G\3.23\drivers\W2003). Please click "Next" to continue.

|         | te Wizard<br>ose your search and installation options.                                                                                           |
|---------|----------------------------------------------------------------------------------------------------|
| • Searc | h for the best driver in these locations.                                                                                                    |
|         | e check boxes below to limit or expand the default search, which includes local<br>and removable media. The best driver found will be installed. |
|         | Search removable media (floppy, CD-ROM)                                                                                                    |
| 1       | Include this location in the search:                                                                                                    |
|         | E:\planet_NIC10G\3.23\drivers\W2003R2                                                                                                    |
| C Don't | search. I will choose the driver to install.                                                                                                    |
|         | e this option to select the device driver from a list. Windows does not guarantee I<br>ver you choose will be the best match for your hardware.  |
|         |                                                                                                    |
|         | < Back Next > Cancel                                                                                                    |

5. Win2003R2 will show you this dialog box to prompt you the driver is not digitally signed by Microsoft, please press "**Continue Anyway**" to continue.

| Hardwar | e Installation                                                                                                    |
|---------|----------------------------------------------------------------------------------------------------|
| 1       | The software you are installing for this hardware:                                                                                                    |
|         | PLANET Dual 10GbE Server Adapter(Multifunction)                                                                                                    |
|         | has not passed Windows Logo testing to verify its compatibility with this version of Windows. ( <u>Tell me why this testing is important</u> )                                                                                                    |
|         | Continuing your installation of this software may impair<br>or destabilize the correct operation of your system<br>either immediately or in the future. Microsoft strongly<br>recommends that you stop this installation now and<br>contact the hardware vendor for software that has<br>passed Windows Logo testing. |
|         | Continue Anyway                                                                                                    |

6. Please click "Finish" to complete the driver installation.

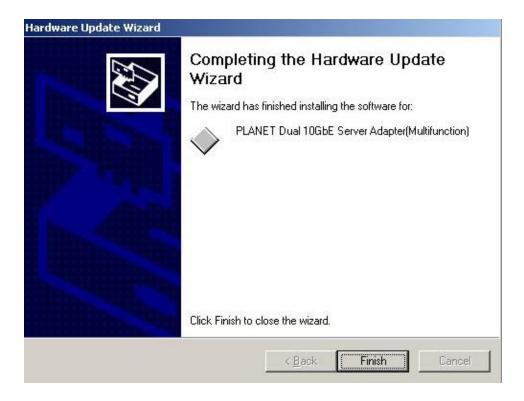

#### 3.2 Installing VLAN Support Driver To Windows Server 2003/2003R2

1. Open Network Connection properties by Start\Settings\Control Panel\Network Connections then click "Install" Button.

| Trianormoduor                            | n Advanced                                       |                     |
|------------------------------------------|--------------------------------------------------|---------------------|
| onnect using:                            |                                                  |                     |
| PLANET Dual 1                            | 0GbE SFP+ Server A                               | <u>C</u> onfigure   |
| his connection uses t                    | he following items:                              |                     |
| 🗹 🔜 Client for Micr                      | osoft Networks                                   |                     |
| 🗆 🛃 Network Load                         |                                                  |                     |
|                                          | er Sharing for Microsoft                         | Networks            |
| 🗹 🐨 Internet Proto                       | col (TCP/IP)                                     |                     |
| 1                                        | (                                                |                     |
| l <u>n</u> stall                         | <u>U</u> ninstall                                | P <u>r</u> operties |
| Description                              |                                                  |                     |
|                                          | er to access resources                           | on a Microsoft      |
|                                          |                                                  |                     |
| Allows your compute<br>network.          |                                                  |                     |
|                                          |                                                  |                     |
| network.                                 | cation area when conn                            | ected               |
| network.<br>Sho <u>w</u> icon in notific | cation area when conn<br>s connection has limite |                     |
| network.<br>Sho <u>w</u> icon in notific |                                                  |                     |
| network.<br>Sho <u>w</u> icon in notific |                                                  |                     |

2. Select "Protocol" and click "Add" button

| Client          | network compo   |         | 1      |
|-----------------|-----------------|---------|--------|
| Service         |                 |         |        |
| Protocol        |                 |         |        |
| escription      |                 |         |        |
| A protocol is a | language your   |         | ses to |
| communicate     | with other comp | outers. |        |
|                 |                 |         |        |

3. In "Select Network Protocol" window click "Have Disk" Button

| Select Network Protocol                                                                                                    | <u>?×</u>                                                           |
|----------------------------------------------------------------------------------------------------|---------------------------------------------------------------------|
| Click the Network Protocol that you an installation disk for this component                                                                      | want to install, then click OK. If you have<br>it, click Have Disk. |
| Network Protocol:                                                                                                    | 1                                                                   |
| AppleTalk Protocol<br>Microsoft TCP/IP version 6<br>Network Monitor Driver<br>NWLink IPX/SPX/NetBIOS Compatible T<br>Reliable Multicast Protocol | ransport Protocol                                                   |
| This driver is digitally signed.<br><u>Tell me why driver signing is important</u>                                                               | <u>H</u> ave Disk                                                   |
|                                                                                                    | Cancel                                                              |

4. Press "**Browse**" to specify ENW-9800 VLAN driver location to install. (Assume "E" is your CD-ROM drive, you can find ENW-9800 driver in E:\planet\_NIC10G\3.23\tools\vlan\W2003). Please click "**OK**" to continue.

|   | om Disk                                                                                                    |        |
|---|----------------------------------------------------------------------------------------------------|--------|
| H | Insert the manufacturer's installation disk, and then<br>make sure that the correct drive is selected below. | OK     |
|   |                                                                                                    | Cancel |
|   | e (), 10 (                                                                                                   |        |
|   | Copy manufacturer's files from:                                                                              |        |
|   | E:\planet_NIC10G\3.23\tools\vlan\W2003                                                                       | Browse |

5. In "Select Network Protocol" window select "PLANET Dual 10GbE Server Adapter VLAN Protocol Driver"

| elect N | etwork Protocol                                                               | ? ×    |
|---------|-------------------------------------------------------------------------------|--------|
| ¥       | Click the Network Protocol that you want to install, then click               | < OK.  |
| Netwo   | ork Protocol:                                                                 |        |
| PL      | ANET Dual 10GbE Server Adapter Vlan Protocol Driver                           |        |
|         |                                                                               |        |
|         | his driver is not digitally signed!<br>all me why driver signing is important |        |
|         | ОК                                                                            | Cancel |
|         |                                                                               | Cancel |

6. Win2003R2 will show you this dialog box to prompt you the driver is not digitally signed by Microsoft, Pease press "**Continue Anyway**" to continue.

| Continuing your installation of this software may impai<br>or destabilize the correct operation of your system                                                                                     |
|----------------------------------------------------------------------------------------------------|
| either immediately or in the future. Microsoft strongly<br>recommends that you stop this installation now and<br>contact the software vendor for software that has<br>passed Windows Logo testing. |
|                                                                                                    |
|                                                                                                    |

7. Wait a moment or more until **"Select Network Protocol"** window is closed and installation is completed

| "Local Area Connection 5 Properties                             | ?>                |
|-----------------------------------------------------------------|-------------------|
| General Authentication Advanced                                 |                   |
| Connect using:                                                  |                   |
| PLANET Dual 10GbE SFP+ Server A                                 | <u>C</u> onfigure |
| This connection uses the following items:                       |                   |
| Retwork Load Balancing                                          |                   |
| File and Printer Sharing for Microsoft Ne                       |                   |
| PLANET Dual 10GbE Server Adapter V     Trenet Protocol (TCP/IP) | ian Protocol Dr   |
|                                                                 |                   |
| Install Uninstall                                               | Properties        |
| Description                                                     |                   |
| PLANET Dual 10GbE Server Adapter Vlan sup                       | trong             |
|                                                                 |                   |
|                                                                 |                   |
| Show icon in notification area when connecte                    | ed                |
| Notify me when this connection has limited or                   |                   |
|                                                                 |                   |
|                                                                 |                   |
| οκ                                                              | Cancel            |
|                                                                 |                   |

# Chapter 4 Specifications

| Product                   | ENW-9800<br>Dual 10Gbps SFP+ PCI Express Server Adapter                                                                                                    |  |  |  |
|---------------------------|----------------------------------------------------------------------------------------------------|--|--|--|
| Hardware Specification    |                                                                                                    |  |  |  |
| Attachment Interface      | PCI Express Host Bus Interface, 8 lanes / 4 lanes<br>PCI Express Rev 1.1a                                                                                                    |  |  |  |
| Media Interface           | 2 SFP+ connectors (SFF-8431)                                                                                                    |  |  |  |
| Optical Module Options    | LRM, LR, SR                                                                                                    |  |  |  |
| Cabling Options           | SFP+                                                                                                    |  |  |  |
| Memory                    | 3Mb internal memory                                                                                                    |  |  |  |
| Jumbo Frame               | 9K/16KBytes                                                                                                    |  |  |  |
| LED Indicators            | Link / Active per port                                                                                                    |  |  |  |
| Typical Power Dissipation | 10W                                                                                                    |  |  |  |
| Dimension ( W x D)        | 147 x 63.5 mm (Low Profile)                                                                                                    |  |  |  |
| Advanced Function         |                                                                                                    |  |  |  |
| Layer 2 Features          | <ul> <li>IEEE 802.3x flow control support</li> <li>IEEE 802.1q VLAN support</li> <li>Multicast ACL</li> </ul>                                                                                                    |  |  |  |
| Performance enhancements  | <ul> <li>Microsoft Scalable Networking</li> <li>Receive-side scaling (RSS): Optimization for multiple CPUs under Windows OS control</li> <li>Reduced host bus traffic</li> <li>Optimization for multiple CPUs</li> <li>IP acceleration</li> <li>Widely used network protocol</li> <li>IP, TCP and UDP checksum offloading</li> <li>Large Send (up to 64 KB): Increased network throughput</li> <li>IPv4, IPv6</li> </ul> |  |  |  |
| OS Support                | <ul> <li>Windows Server 2003, Windows Server 2008</li> <li>Windows XP, Windows Vista ™</li> <li>Linux 2.4, Linux 2.6, Linux 64-bit</li> <li>Redhat Enterprise Linux 4.7 &amp; 5.3</li> <li>VMware® ESX 3.5</li> <li>Multiple queues management</li> <li>Windows Management Interface (WMI)</li> </ul>                                                                                                    |  |  |  |
| Standards Conformance     |                                                                                                    |  |  |  |
| Regulation Compliance     | FCC Part 15 Class B, CE                                                                                                    |  |  |  |
| Standards Compliance      | IEEE Std 802.3ae10Gb/s EthernetIEEE 802.3xFlow Control and Back pressureIEEE 802.1QVLAN Tagging                                                                                                    |  |  |  |
| Environment               |                                                                                                    |  |  |  |
| Operating                 | Temperature:0 ~ 65 Degree CRelative Humidity:5 ~ 95% (non-condensing)                                                                                                    |  |  |  |
| Storage                   | Temperature:-40 ~ 85 Degree CRelative Humidity:5 ~ 95% (non-condensing)                                                                                                    |  |  |  |

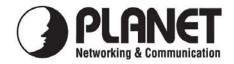

## EC Declaration of Conformity

For the following equipment:

| *Type of Product   | :   | Dual 10G SFP+ Server Adapter              |
|--------------------|-----|-------------------------------------------|
| *Model Number      | :   | ENW-9800                                  |
| * Produced by:     |     |                                           |
| Manufacturer's Nam | e   | : Planet Technology Corp.                 |
| Manufacturer's Add | ess | : 11F, No. 96, Min Chuan Road, Hsin Tien, |
|                    |     | Taipei, Taiwan, R.O.C.                    |
|                    |     |                                           |

is herewith confirmed to comply with the requirements set out in the Council Directive on the Approximation of the Laws of the Member States relating to Electromagnetic Compatibility Directive on (89/336/EEC).

For the evaluation regarding the EMC, the following standards were applied:

|  | Emission       | EN 55022      | (1994 + A1:1995 + A2:1997) |
|--|----------------|---------------|----------------------------|
|  | Harmonic       | EN 61000-3-2  | (2000)                     |
|  | Flicker        | EN 61000-3-3  | (1995 + A1:2001)           |
|  | Immunity       | EN 55024      | (1998)                     |
|  | ESD            | EN 61000-4-2  | (1995 + A1:1998 + A2:2000) |
|  | RS             | EN 61000-4-3  | (1995 + A1:1998 + A2:2000) |
|  | EFT/ Burst     | EN 61000-4-4  | (1995 + A1:2000)           |
|  | Surge          | EN 61000-4-5  | (1995 + A1:2000)           |
|  | CS             | EN 61000-4-6  | (1996 + A1:2000)           |
|  | Magnetic Field | EN 61000-4-8  | (1993 + A1:2000)           |
|  | Voltage Disp   | EN 61000-4-11 | (1994 + A1:2000)           |
|  |                |               |                            |

Responsible for marking this declaration if the:

☑ Manufacturer □ Authorized representative established within the EU

Authorized representative established within the EU (if applicable):

Company Name: Planet Technology Corp.

Company Address: 11F, No.96, Min Chuan Road, Hsin Tien, Taipei, Taiwan, R.O.C

Person responsible for making this declaration

Name, Surname Kent Kang

Position / Title : <u>Product Manager</u>

Taiwan Place <u>9<sup>th</sup>, July, 2009</u> Date

Legal Signature

### PLANET TECHNOLOGY CORPORATION